## 1 BASICS

### **System On**

Tap anywhere on this screen to turn the system on.

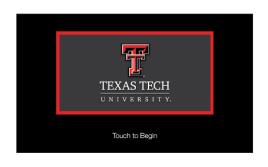

#### **System Off**

Press the power button icon to turn the system off.

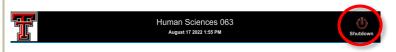

Confirm the shutdown by pressing "Power Down".

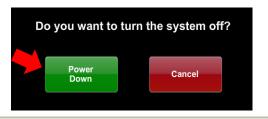

## **System Control**

Adjustments to the audiovisual system can be made from the touch screen panel.

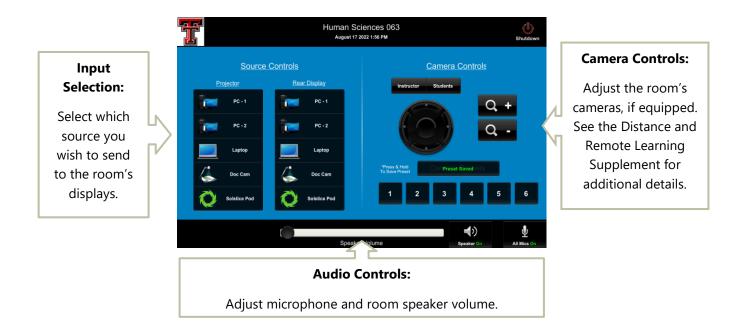

More details about system control and input options are found on the next page.

# 2 SYSTEM CONTROL DETAILS

#### 2.1 INPUT SELECTION

This room supports matrix switching, which allows you to send individual inputs to each display. Tap on any button to display that input. All rooms include a PC and connectivity for an HDMI device—an adapter may be needed for your specific device. To display the same input to both screens, select the same input for both the Projector and Rear Display.

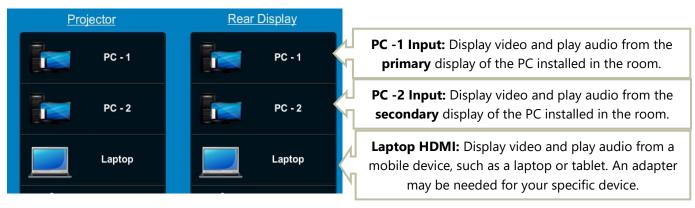

Other devices in the room may include:

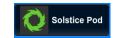

**Solstice Pod**: An in-room device that lets your team collaborate wirelessly by casting your screen to the room system. An app is available for mobile devices.

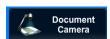

**Doc Cam/Document Camera:** Document camera—see Distance and Remote Learning Supplement for details on how to set up and adjust the document camera.

## 2.2 ROOM AUDIO ADJUSTMENTS

Note: in some rooms, the wireless microphones do not output sound to the room (audio reinforcement) and are intended for remote learning and conference use.

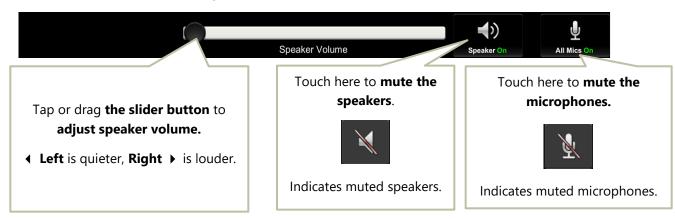